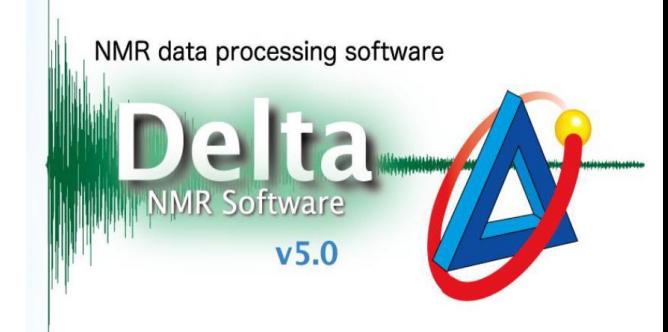

# 如何设置数据自动备份

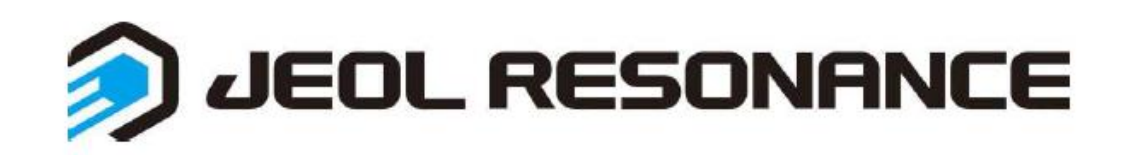

如果使用多用户测试,每个用户下无法访问其他用户的数据,可以设 定数据备份去访问,具体步骤如下:

**1.** 点击程序**→**打开所有程序(如左下图)**→**找到**JEOL\_Remote Maintenance Tool**文件夹, 打开其中的**Remote Maintenance Tool**工具

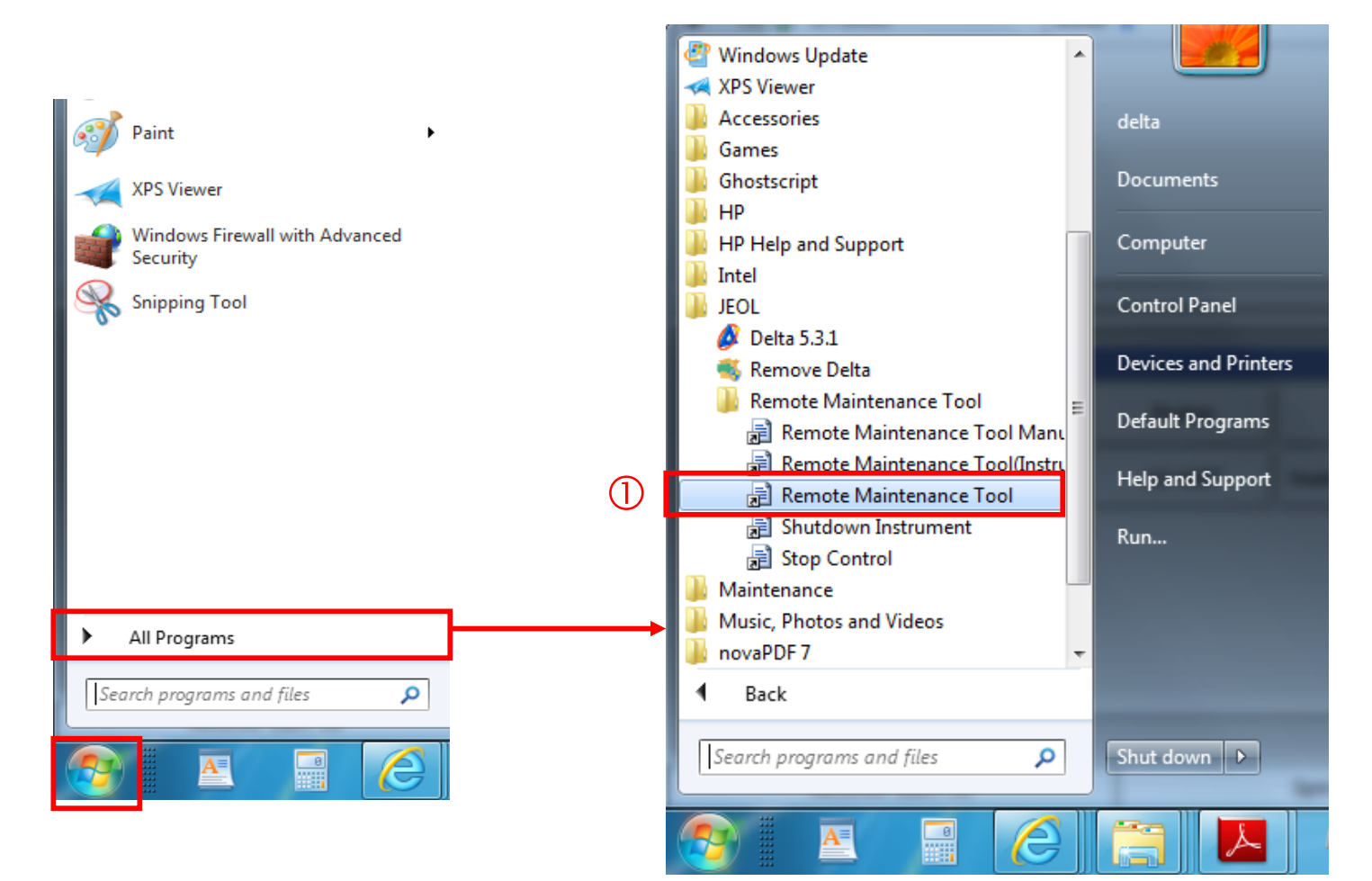

**2.** 登录**datum**进入如下界面**→**点开**backup management→**填写备份信息**General**

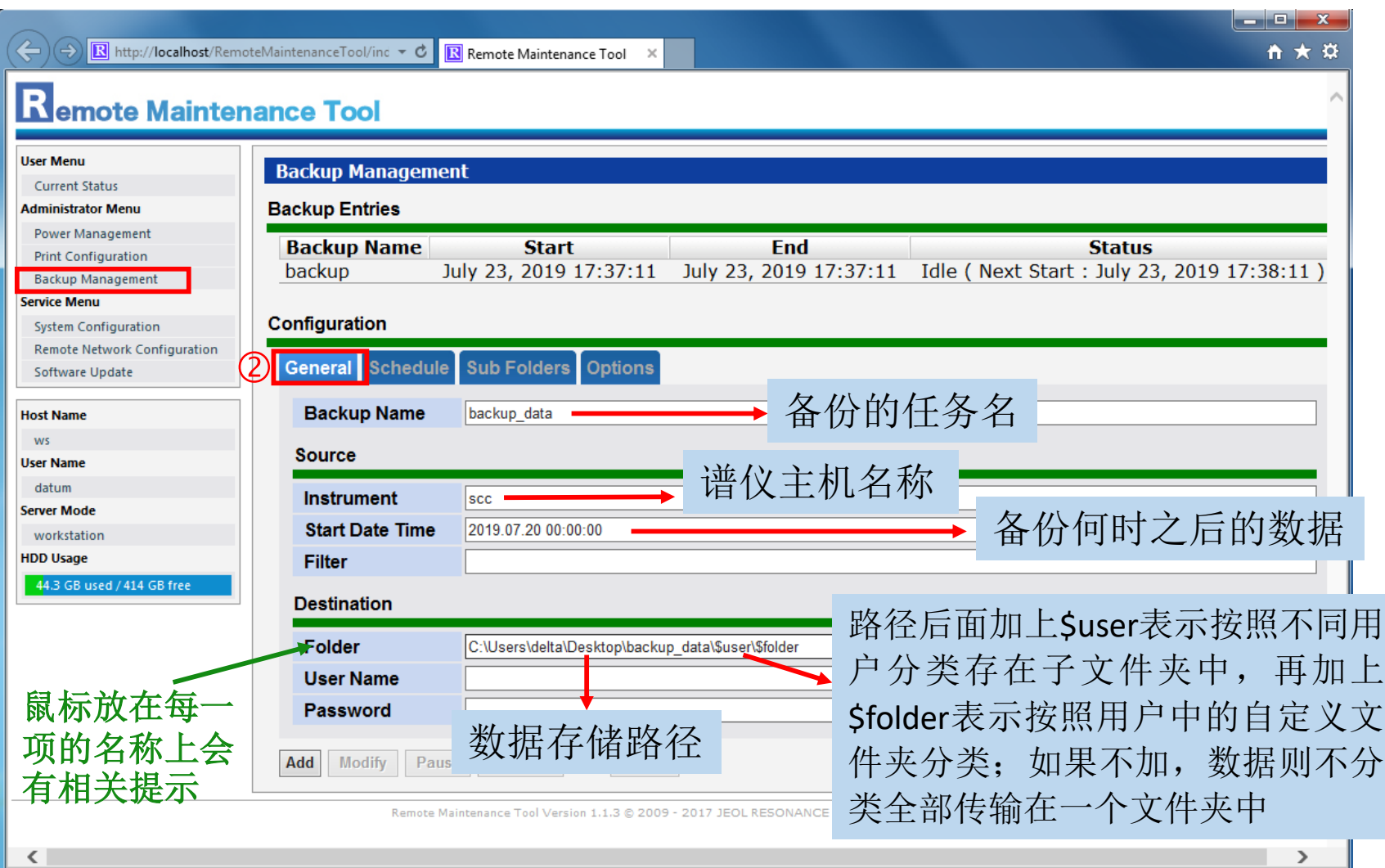

 $\bigcap$ 

# 3. 继续点开General栏旁边的Schedule栏,选择Interval,输入间隔时间

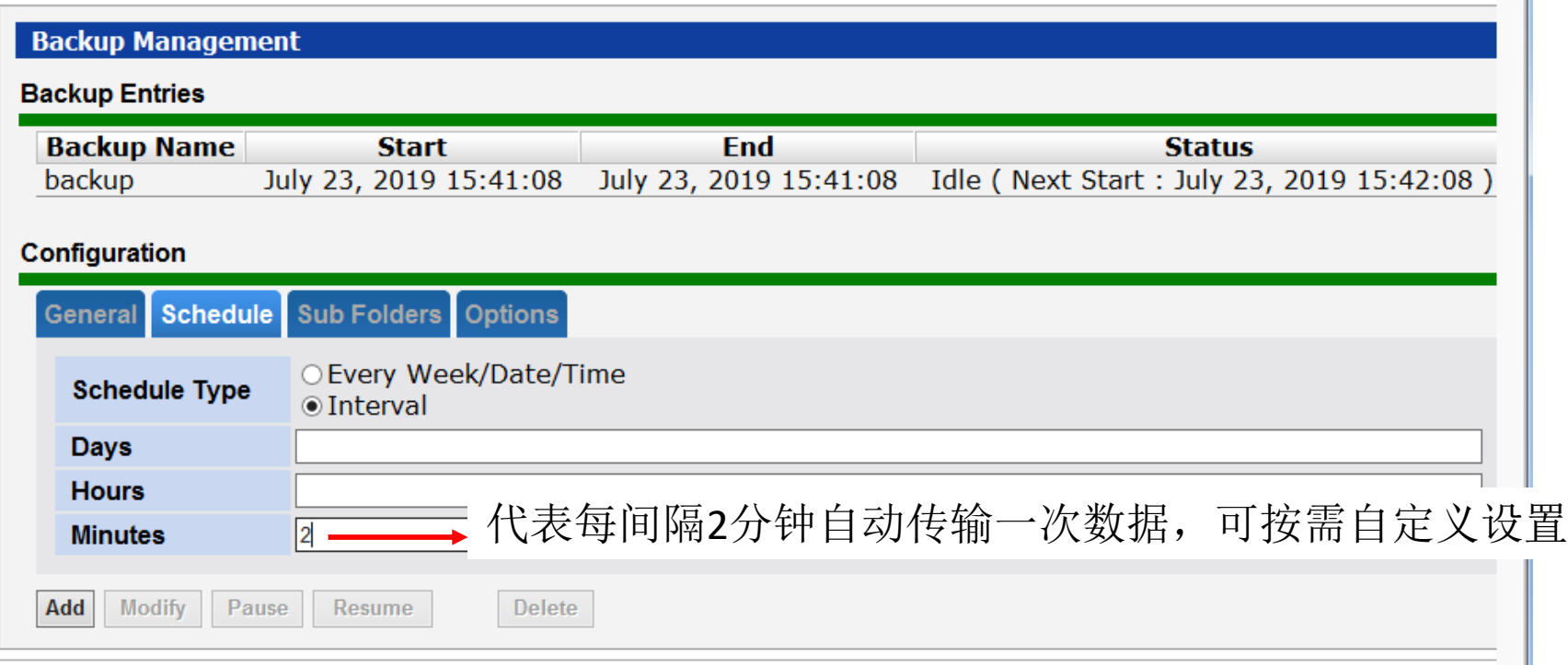

Remote Maintenance Tool Version 1.1.3 @ 2009 - 2017 JEOL RESONANCE Inc. All rights reserved.

# 4. 继续点开Options栏, 设置时间→再点击左下方Add即可开始备份数据

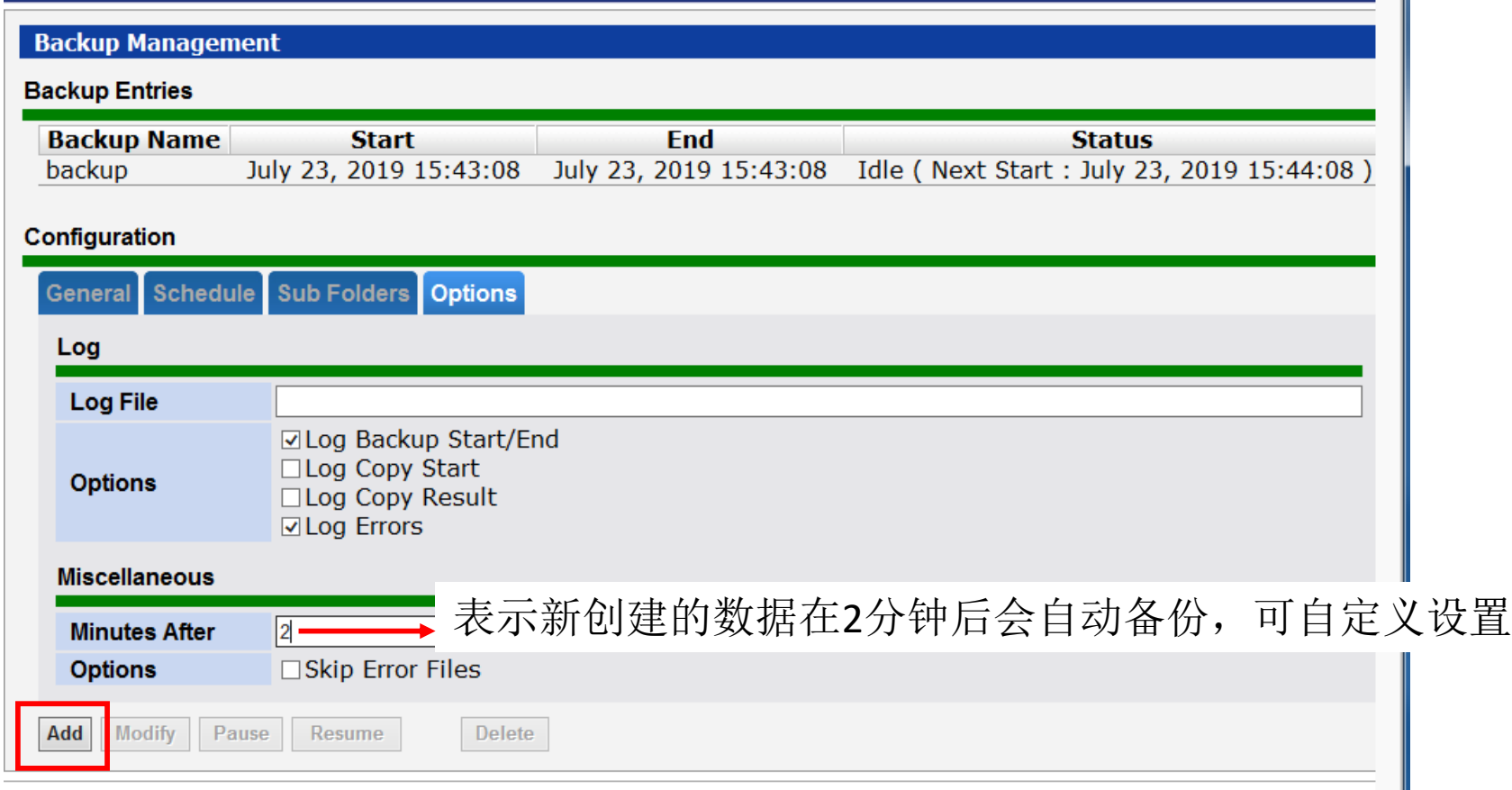

Remote Maintenance Tool Version 1.1.3 @ 2009 - 2017 JEOL RESONANCE Inc. All rights reserved.

### **5.** 打开前面输入路径的文件夹可查看到所有用户的数据

# 数据中包含原始数据和经过傅里叶变换的数据:

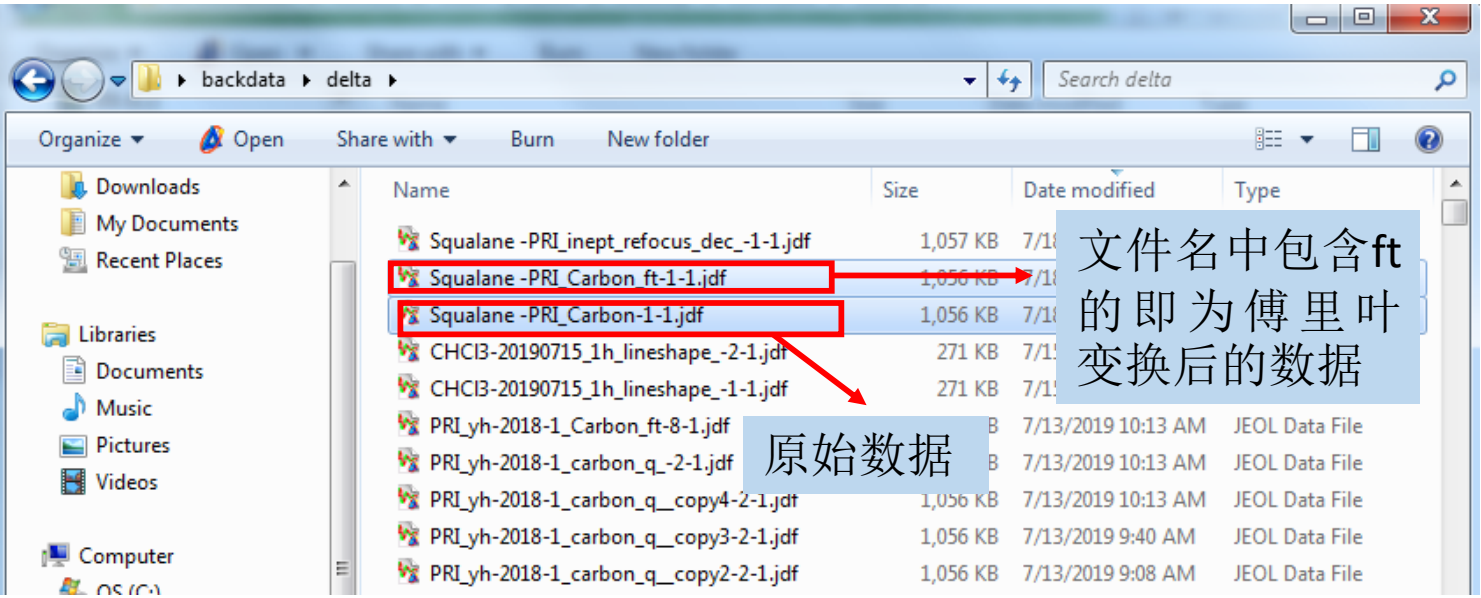

### 两种数据打开后分别如下图所示:

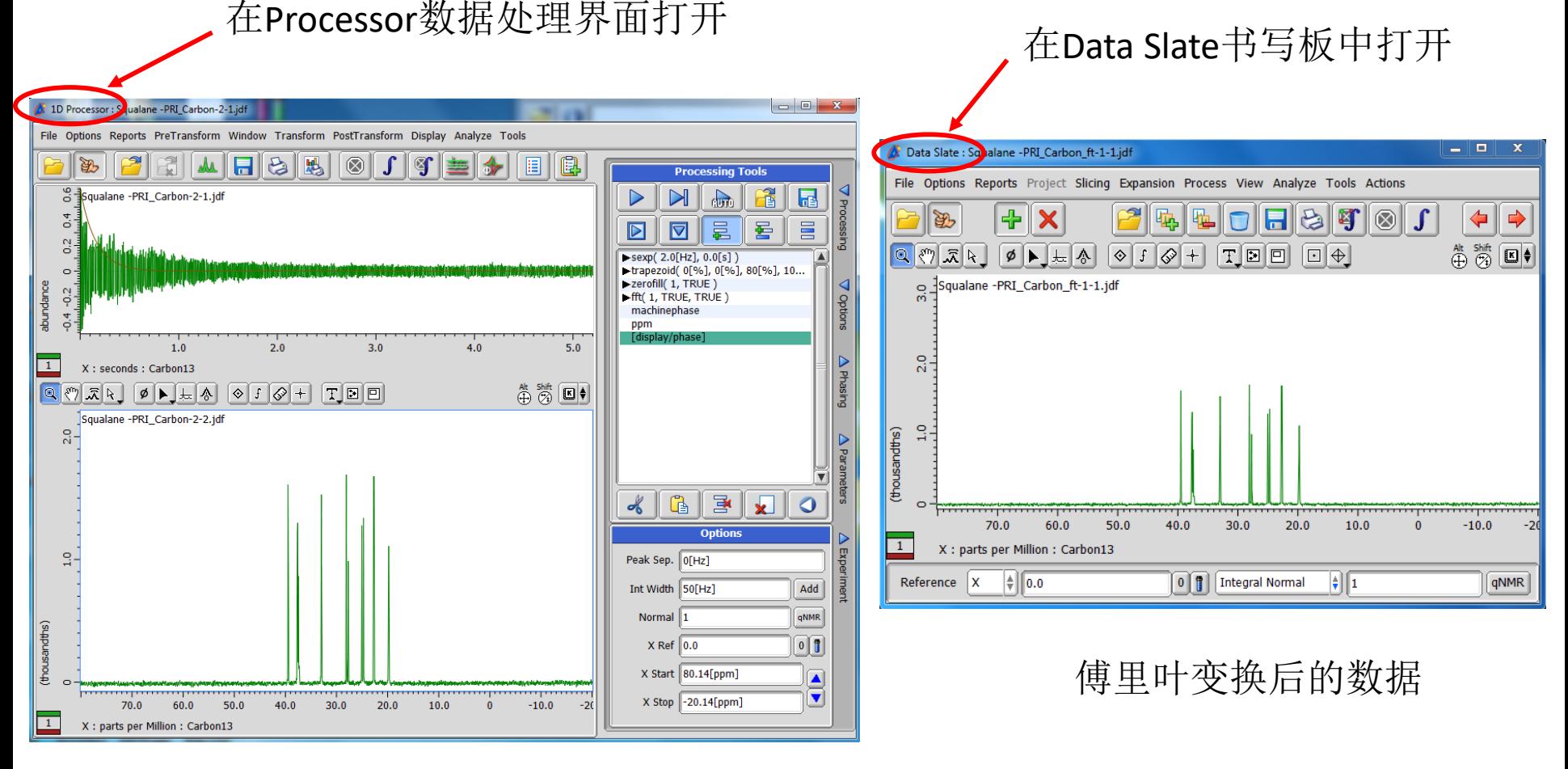